# Webinar Screening Page

How to Create a Click Funnels Webinar Screening Page

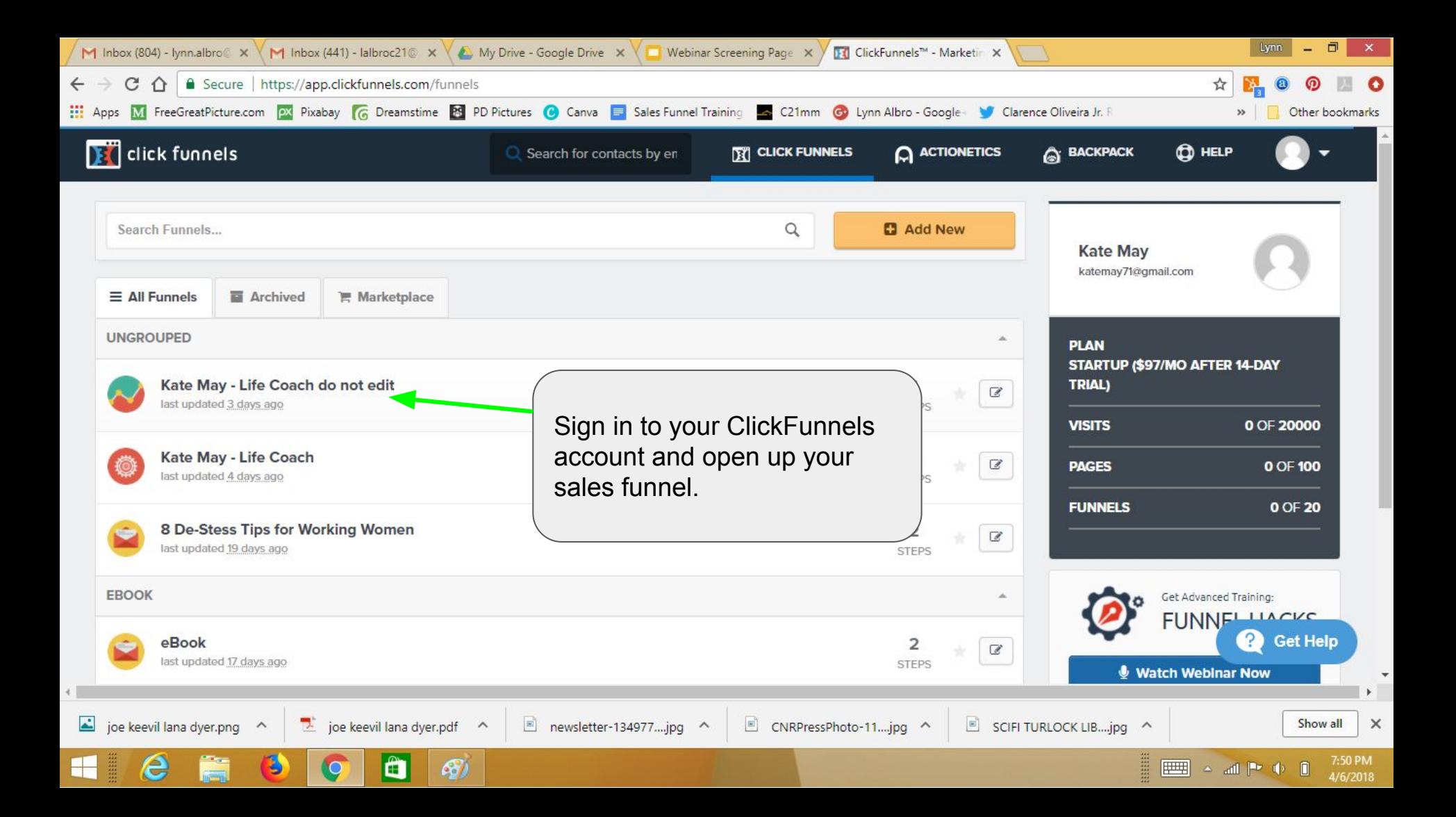

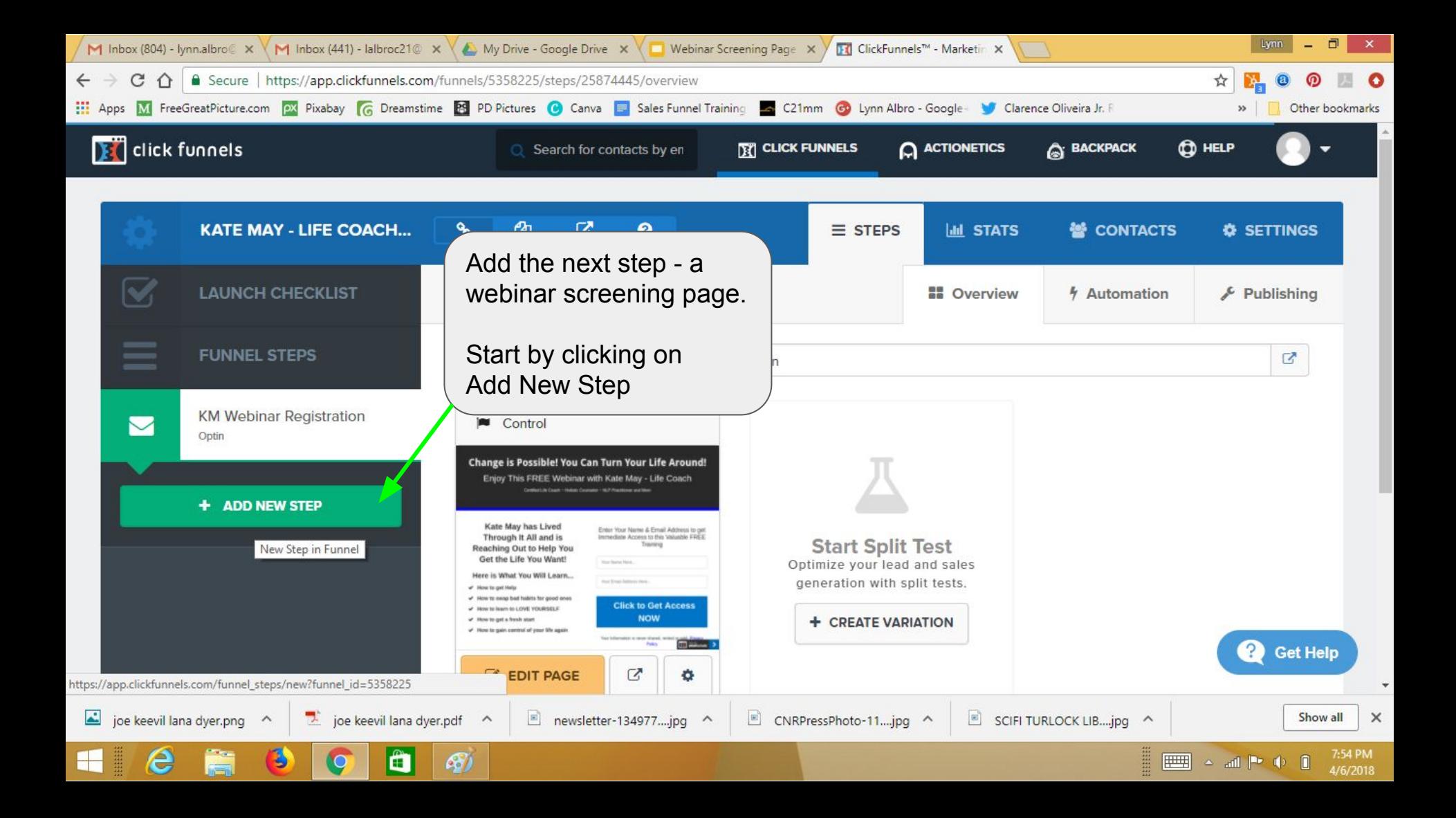

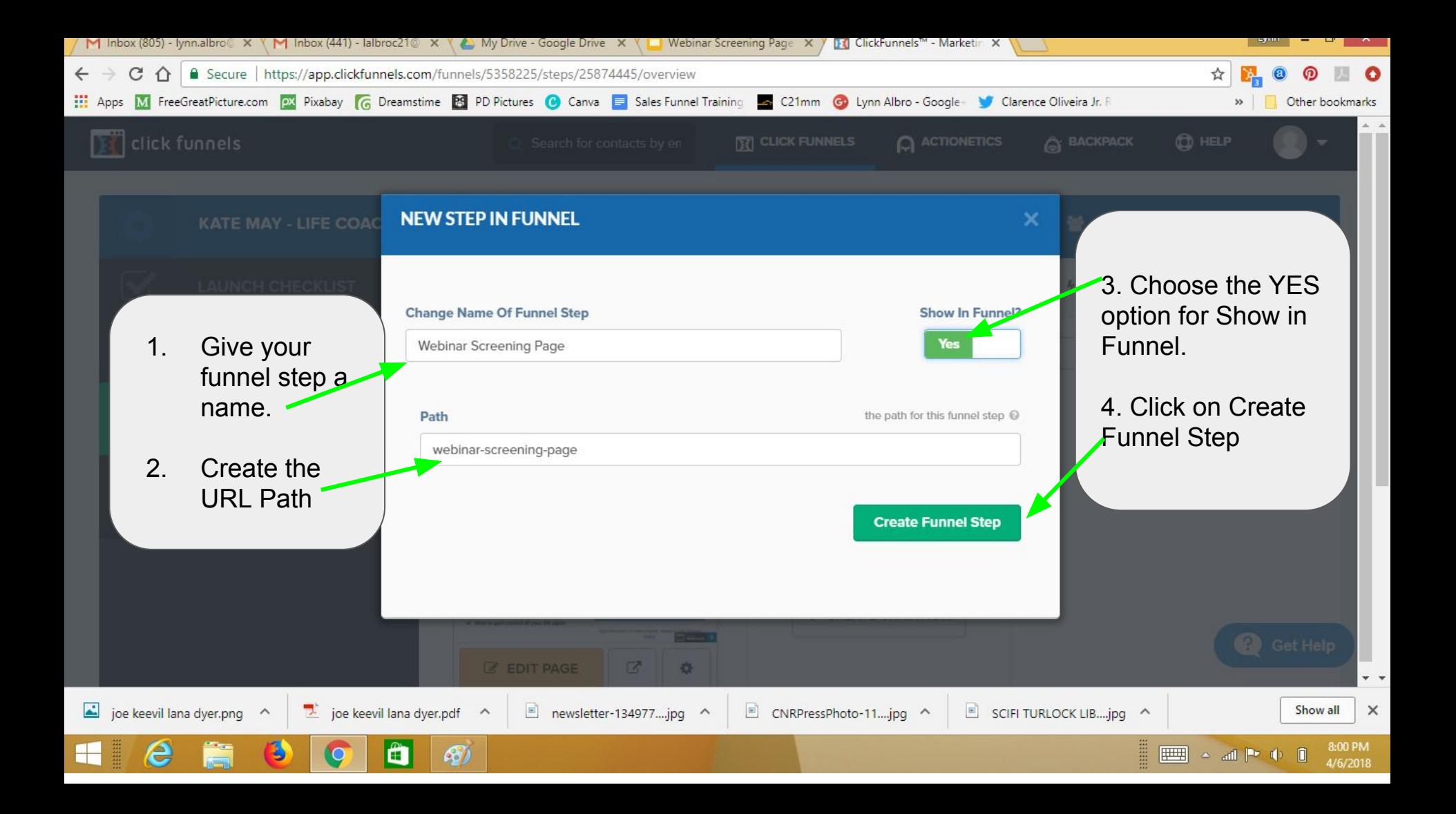

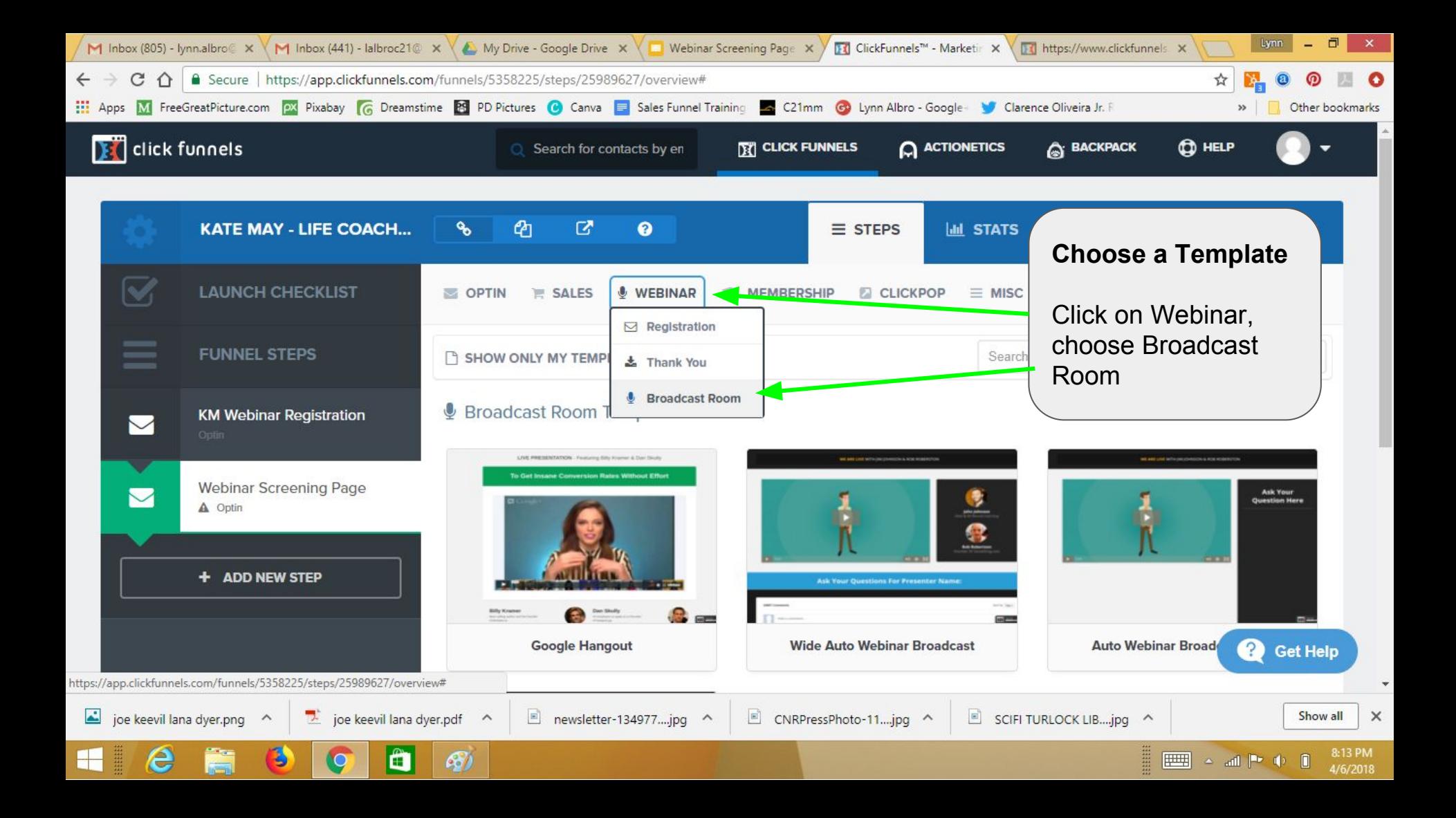

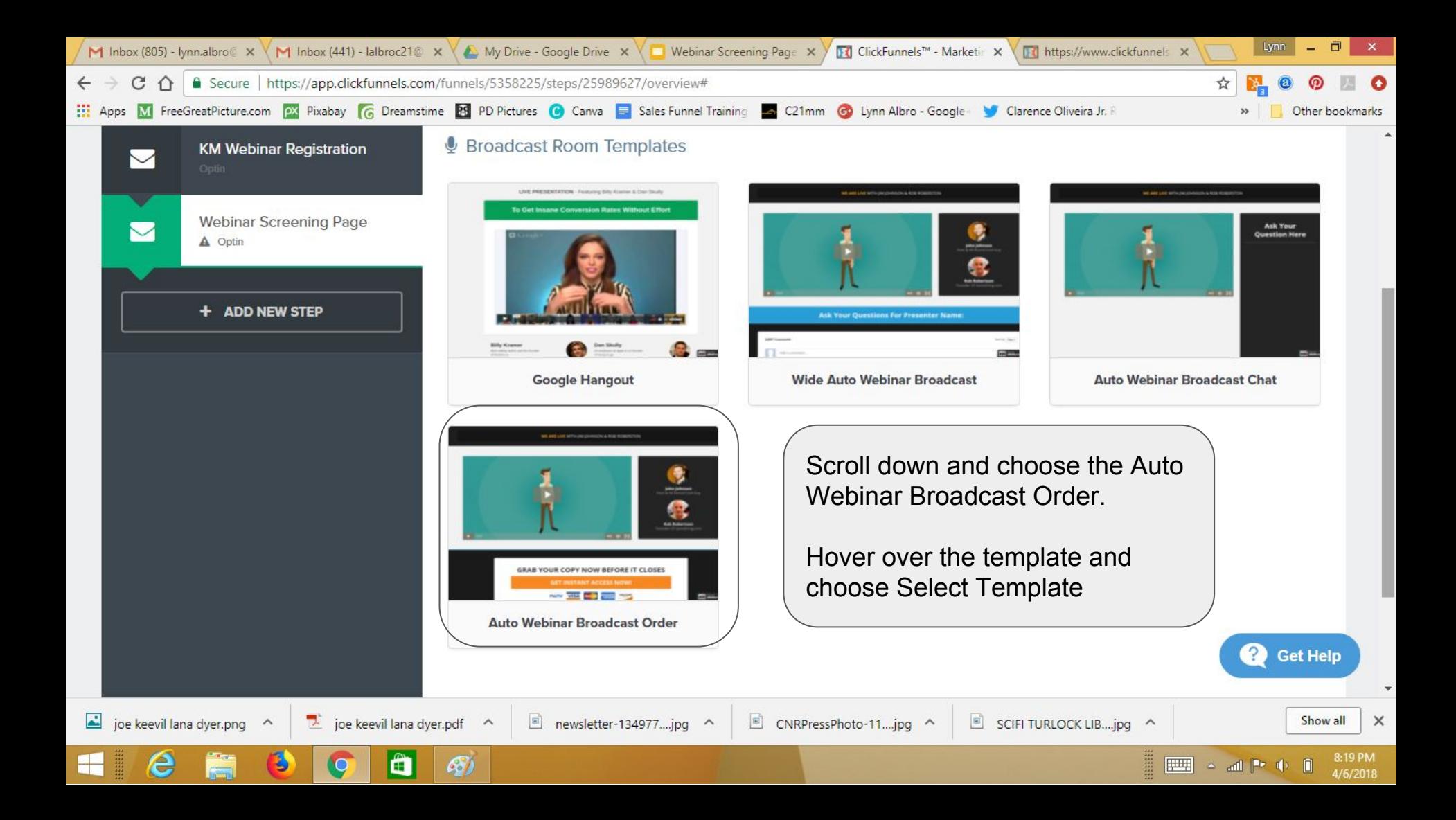

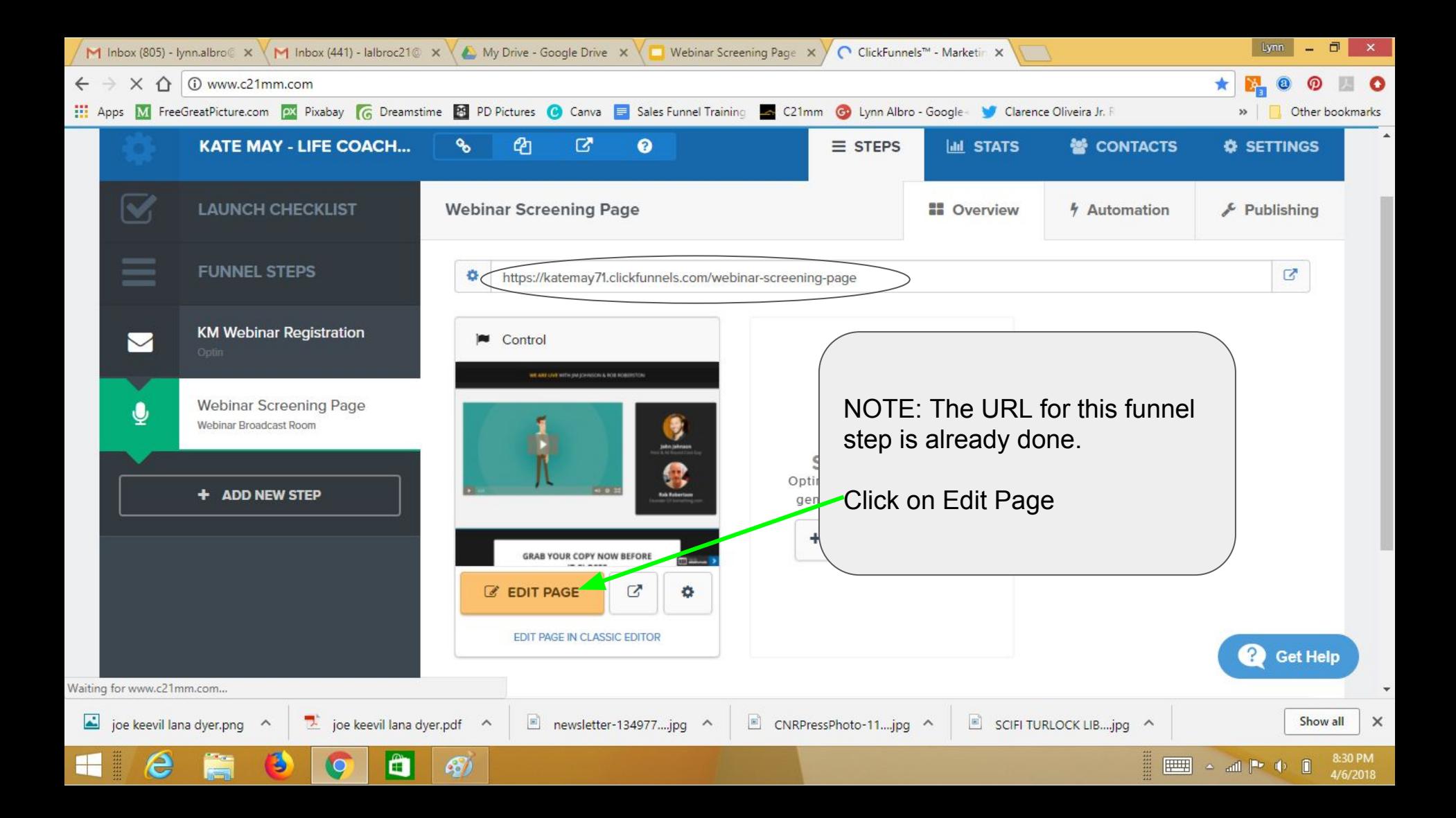

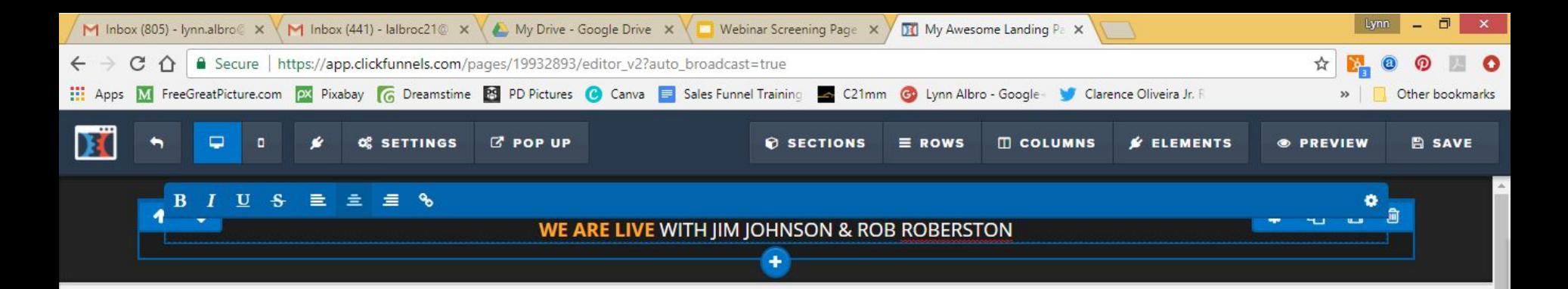

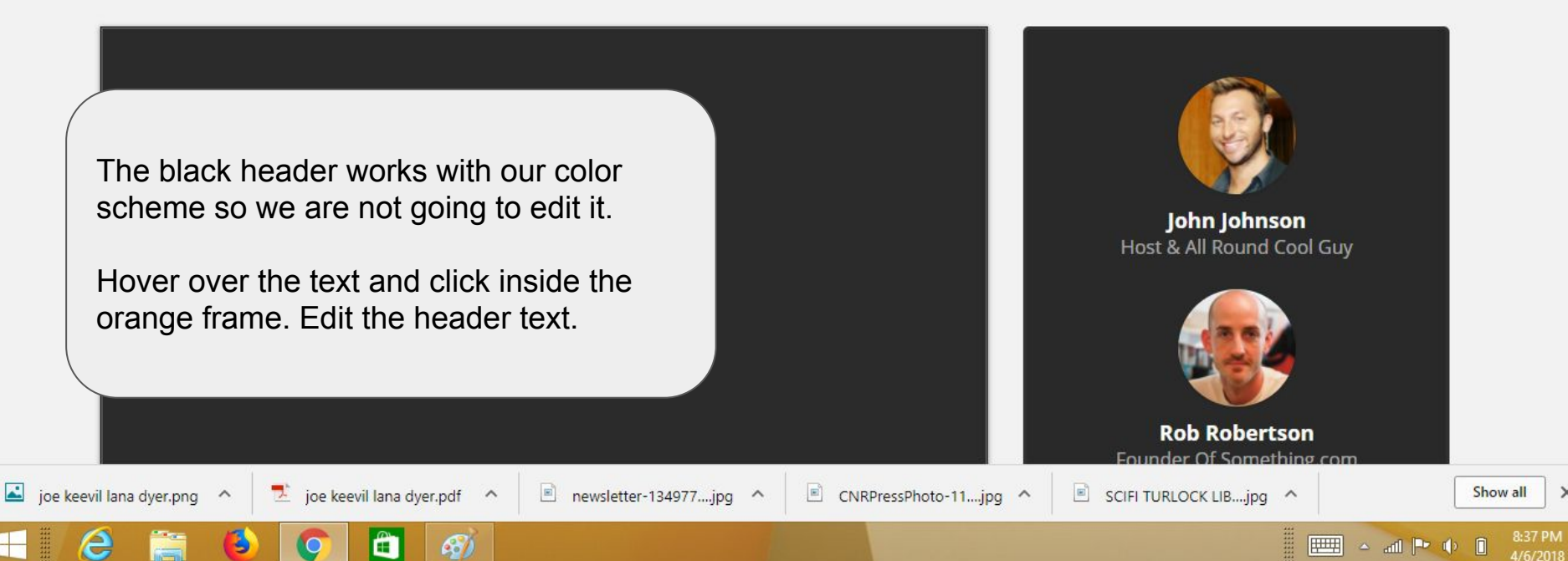

 $\times$ 

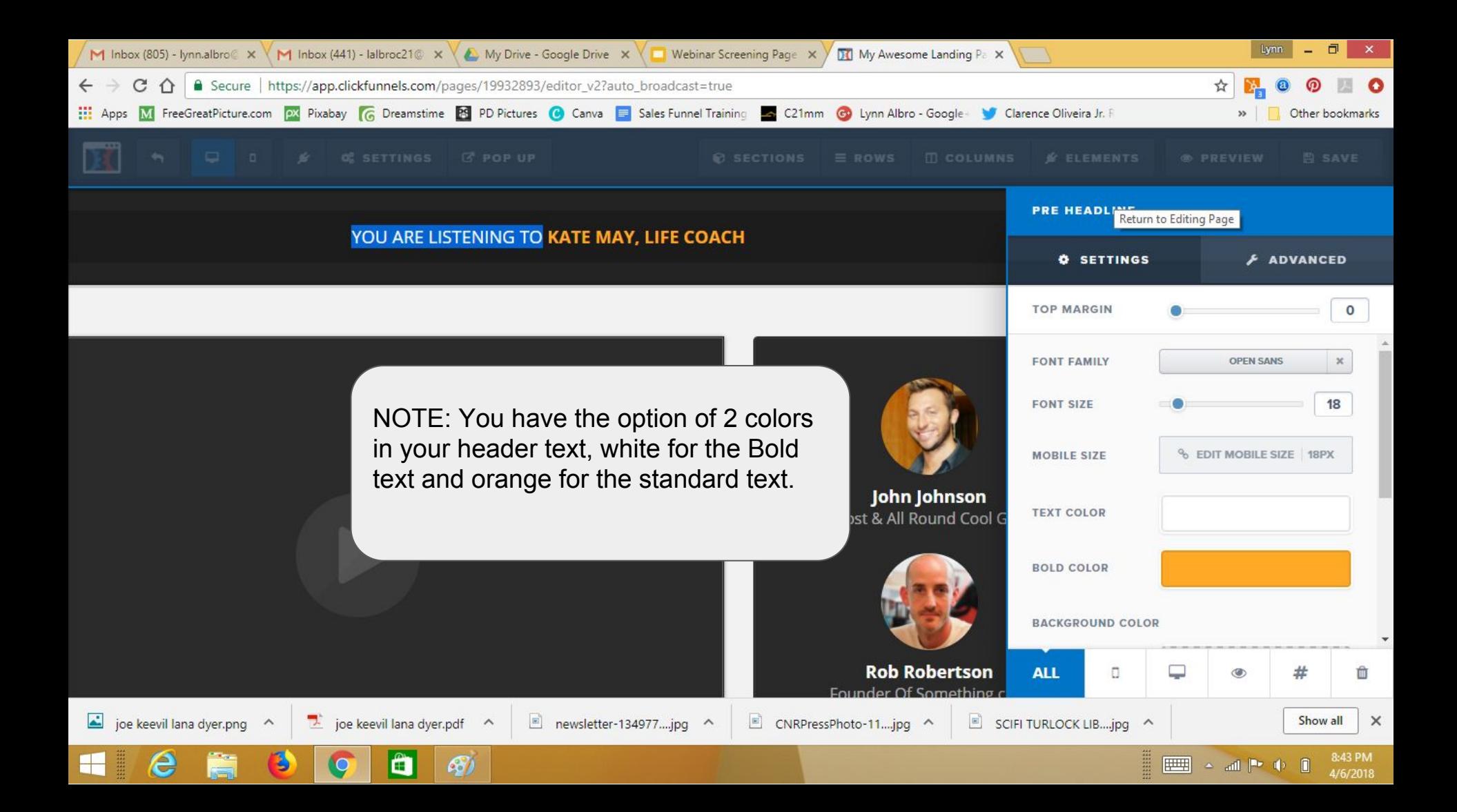

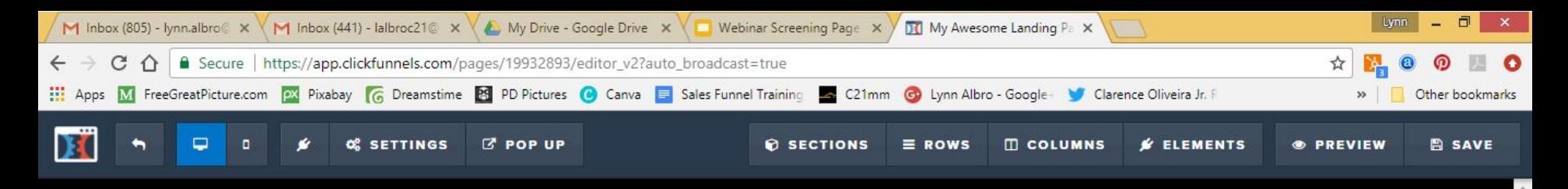

#### YOU ARE LISTENING TO KATE MAY, LIFE COACH

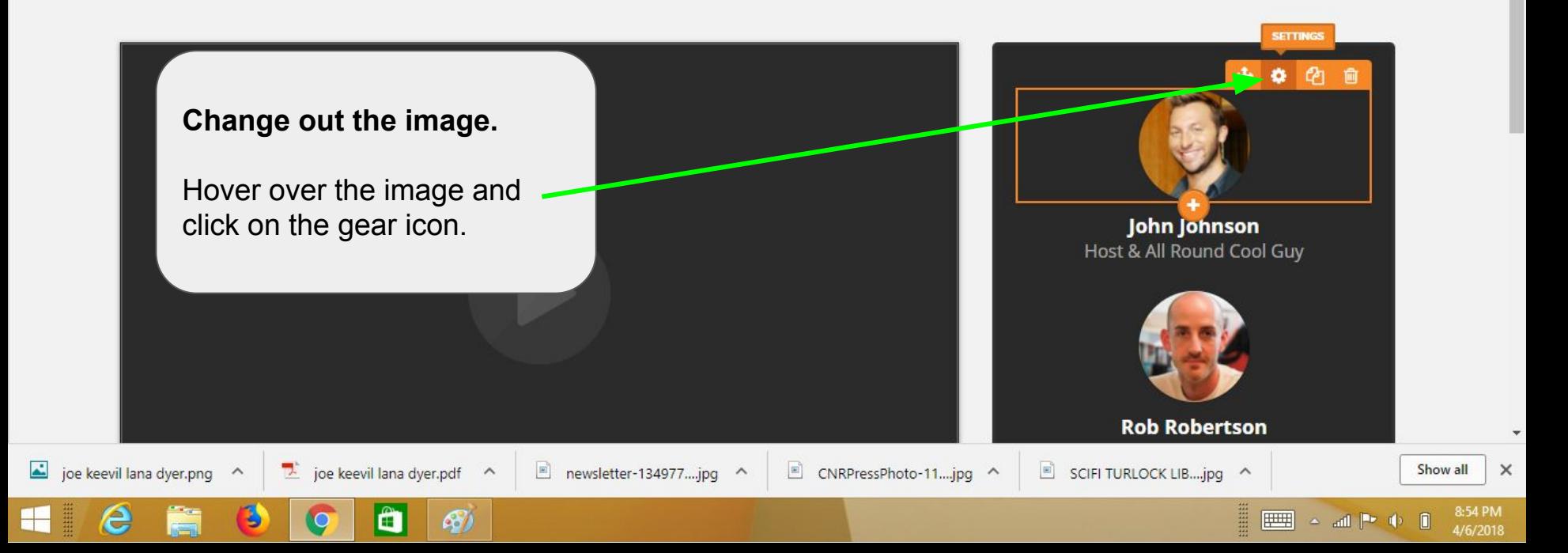

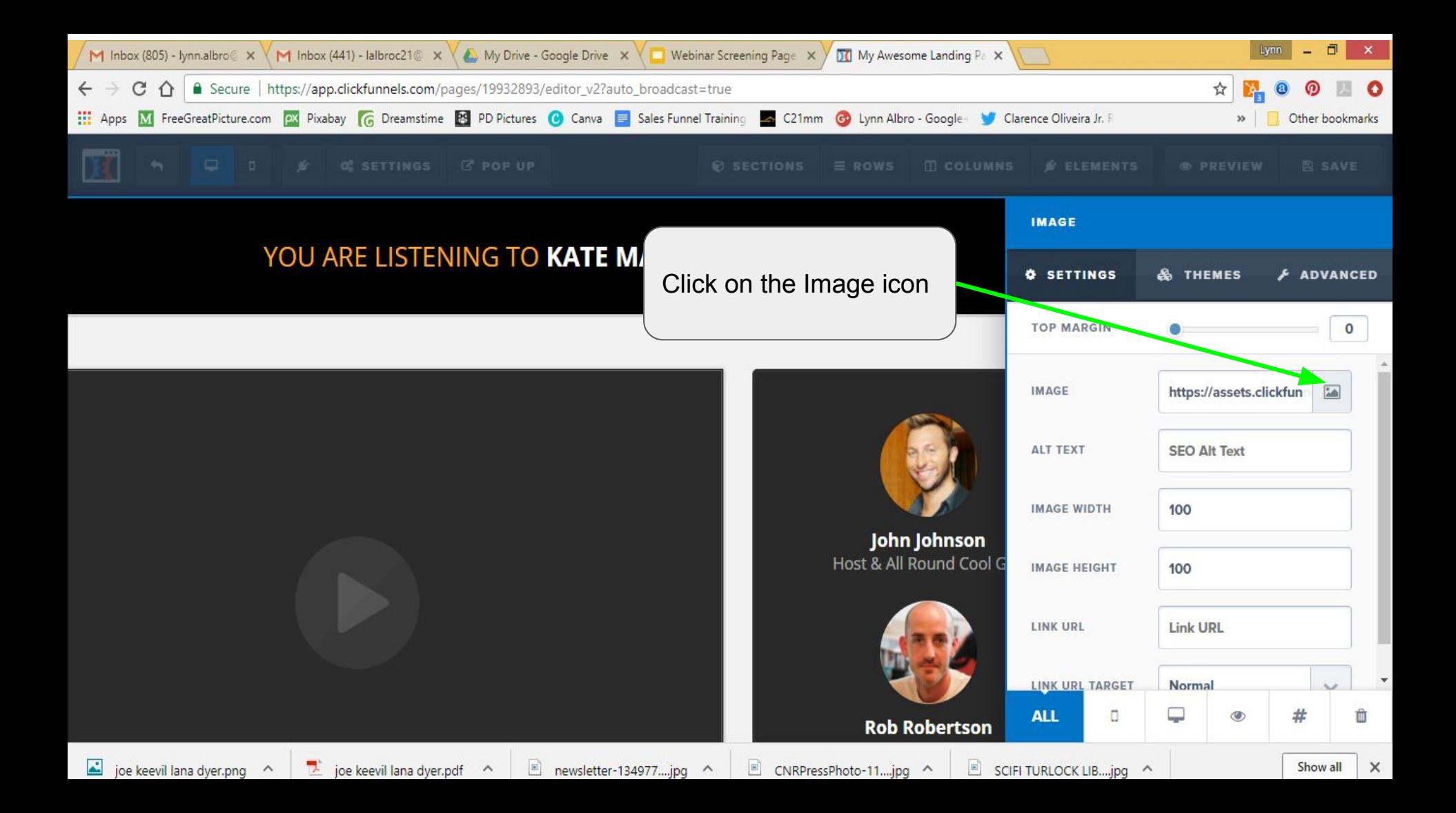

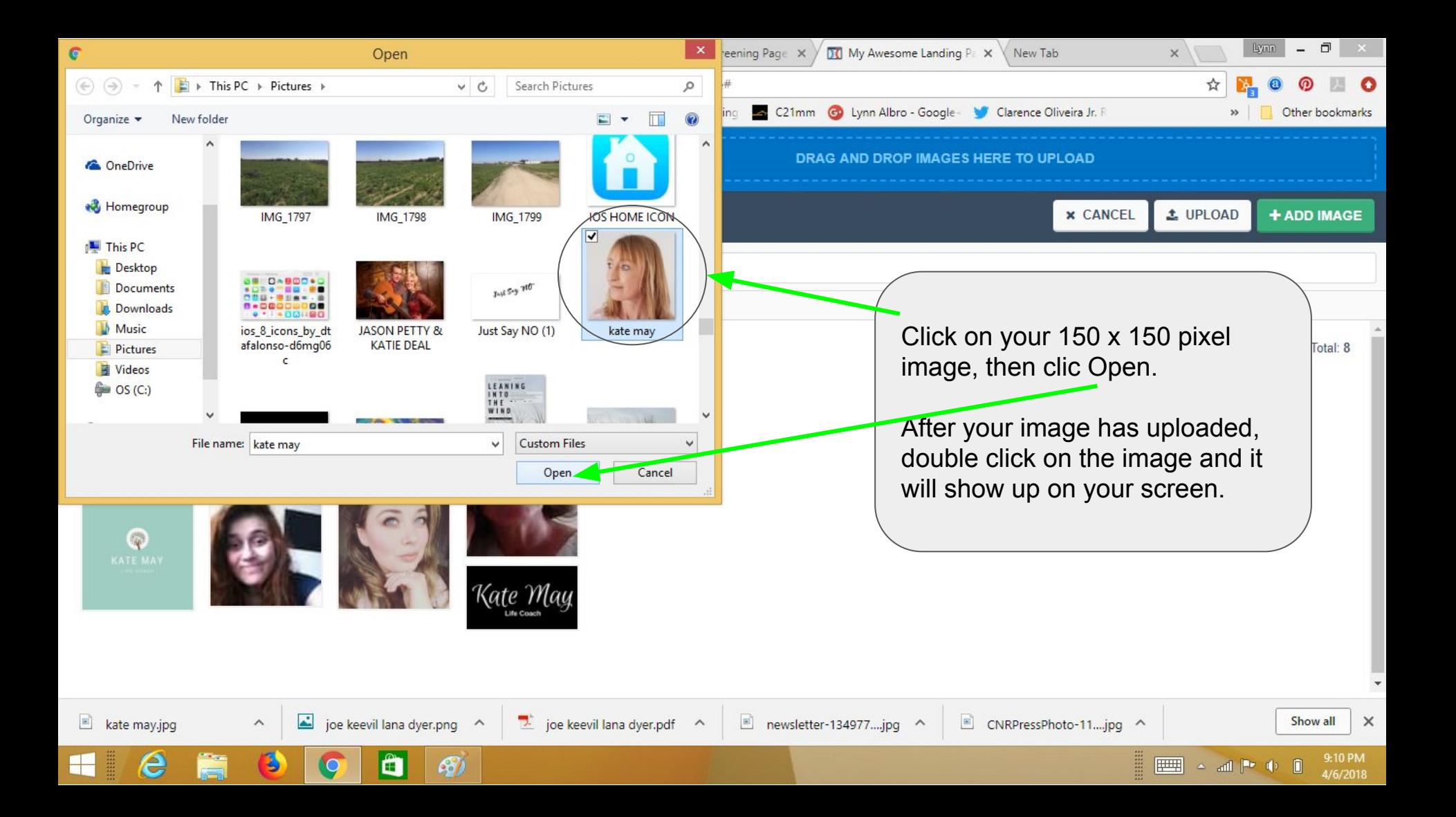

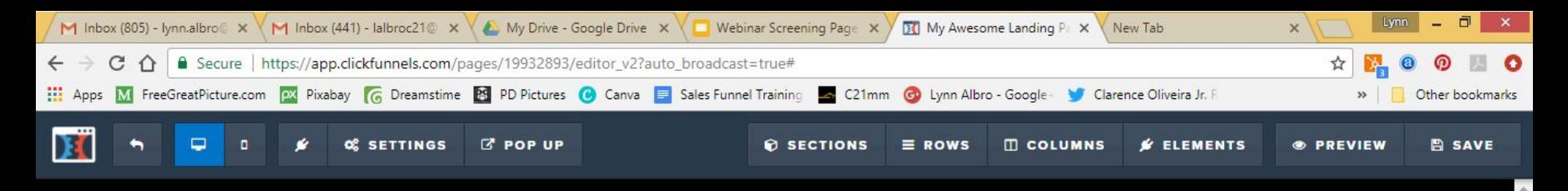

### YOU ARE LISTENING TO KATE MAY, LIFE COACH

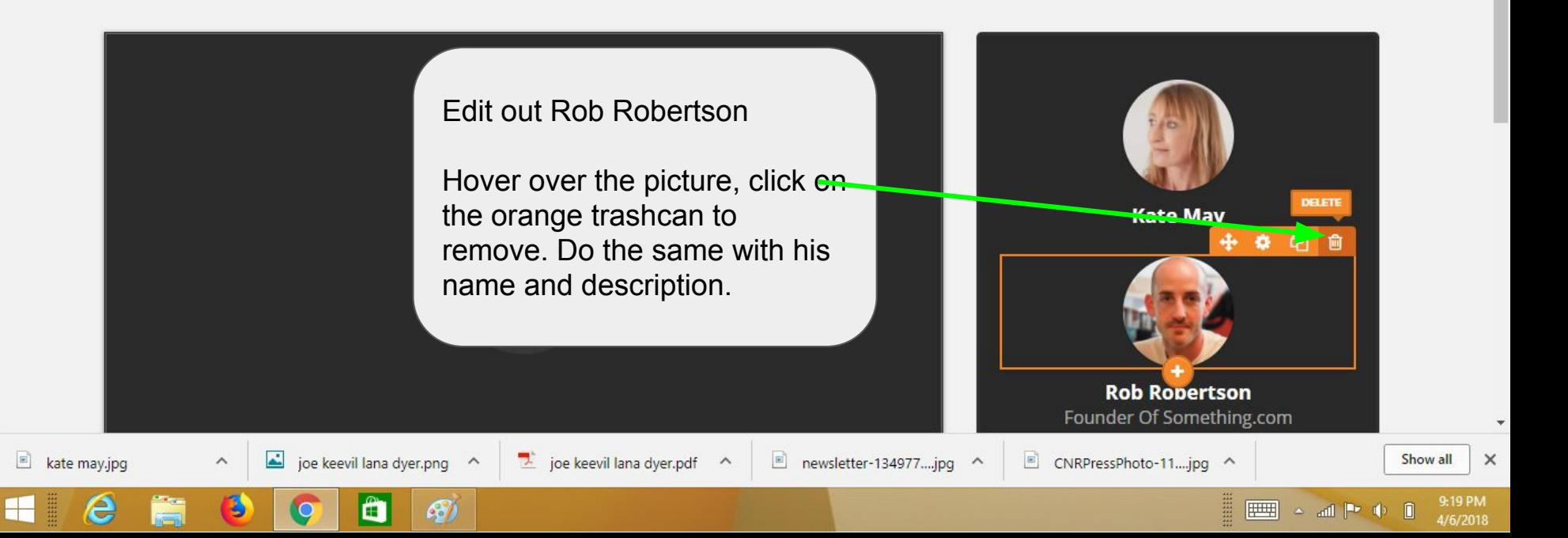

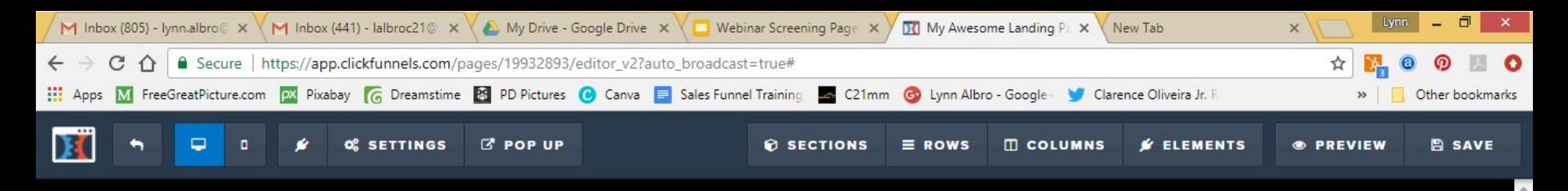

### YOU ARE LISTENING TO KATE MAY, LIFE COACH

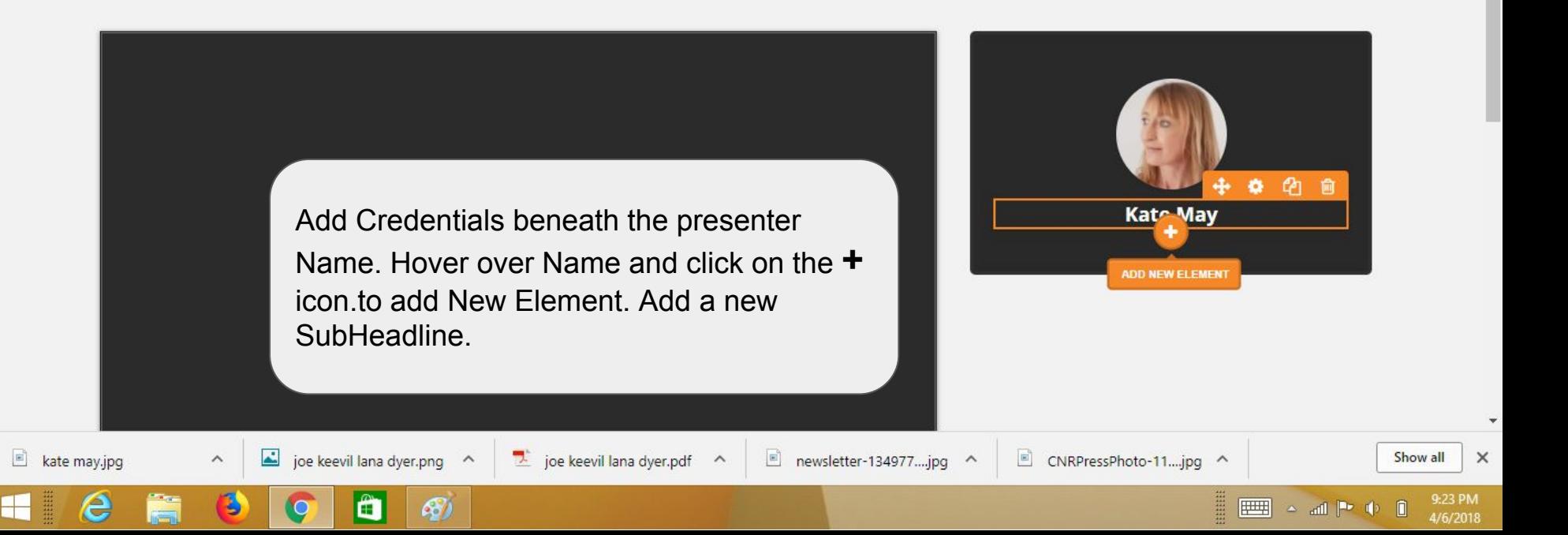

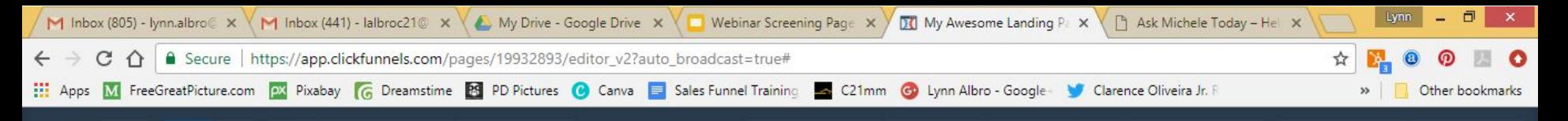

- 1. Hover over the orange framed content box & click on the inside. When the blue framed text box pops in, click on the gear icon,
- 2. Change the text color from blacl (that you can't see) to white..
- 3. You can change the font size by moving sliding the button right or left in the Font Size section.
- 4. When you are done editing, click outside the side bar.
- 5. Change the subtitle text,inside the blue frame.

joe keevil lana dyer.png

kate may.jpg

6. Repeat until you have all of the credentials listed

47

joe keevil laha dyer.pdf

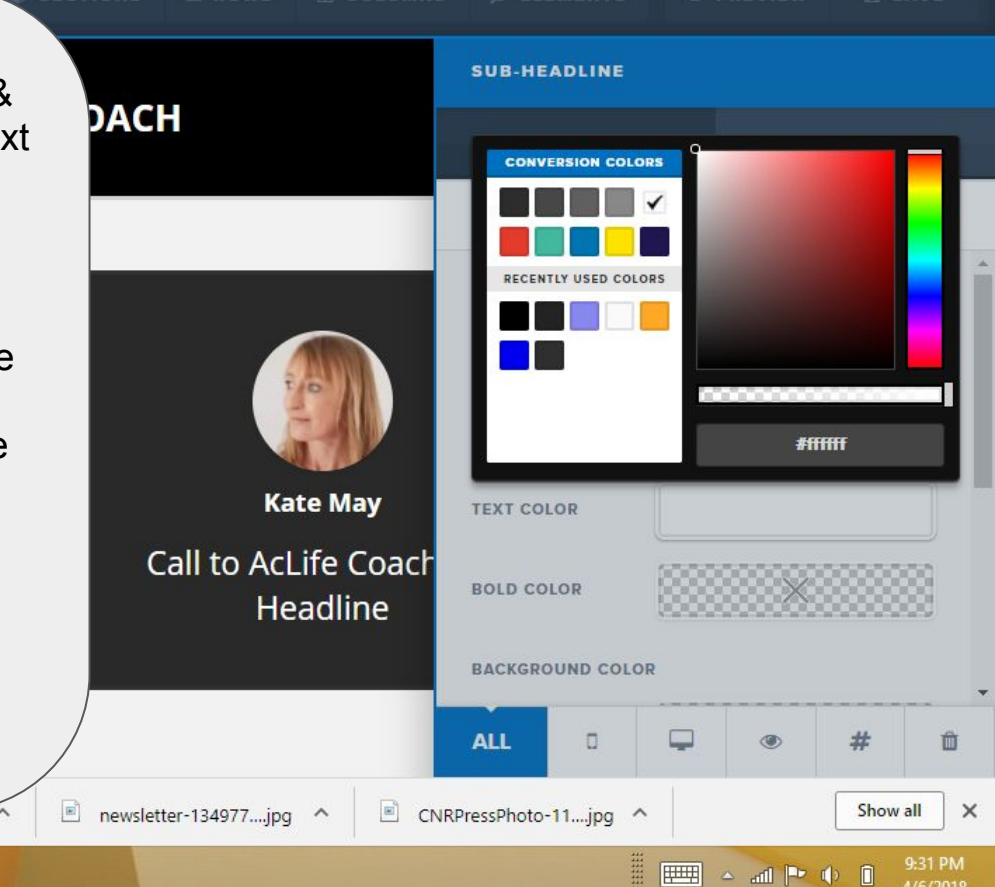

4/6/2018

 $\leftarrow$   $\rightarrow$ **III** Apps

To set up the video, hover over the upper right hand corner of the video field & click on the orange gear icon.

Recent Congle Du V

Choose Custom Embed

 $\blacktriangle$ 

 $\wedge$ 

kate may.jpg

M Kate's Webinar fine W M Matroliet Contact I

Choose NO in the Block Pause field

NEXT: Go to the location of your YouTube video

joe keevil lana dyer.png ^

57

 $\ge$  joe keevil lana dyer.pdf  $\sim$ 

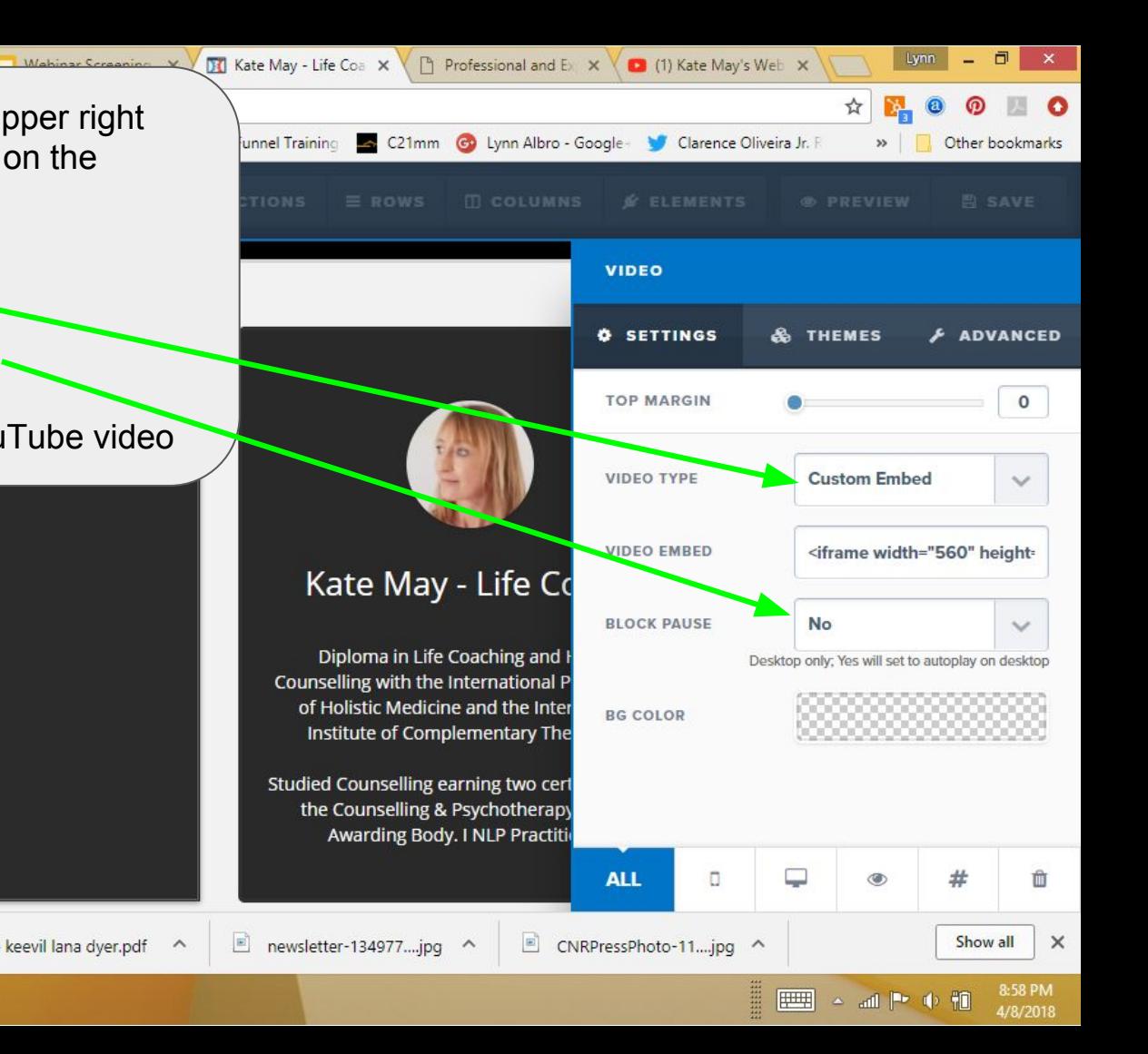

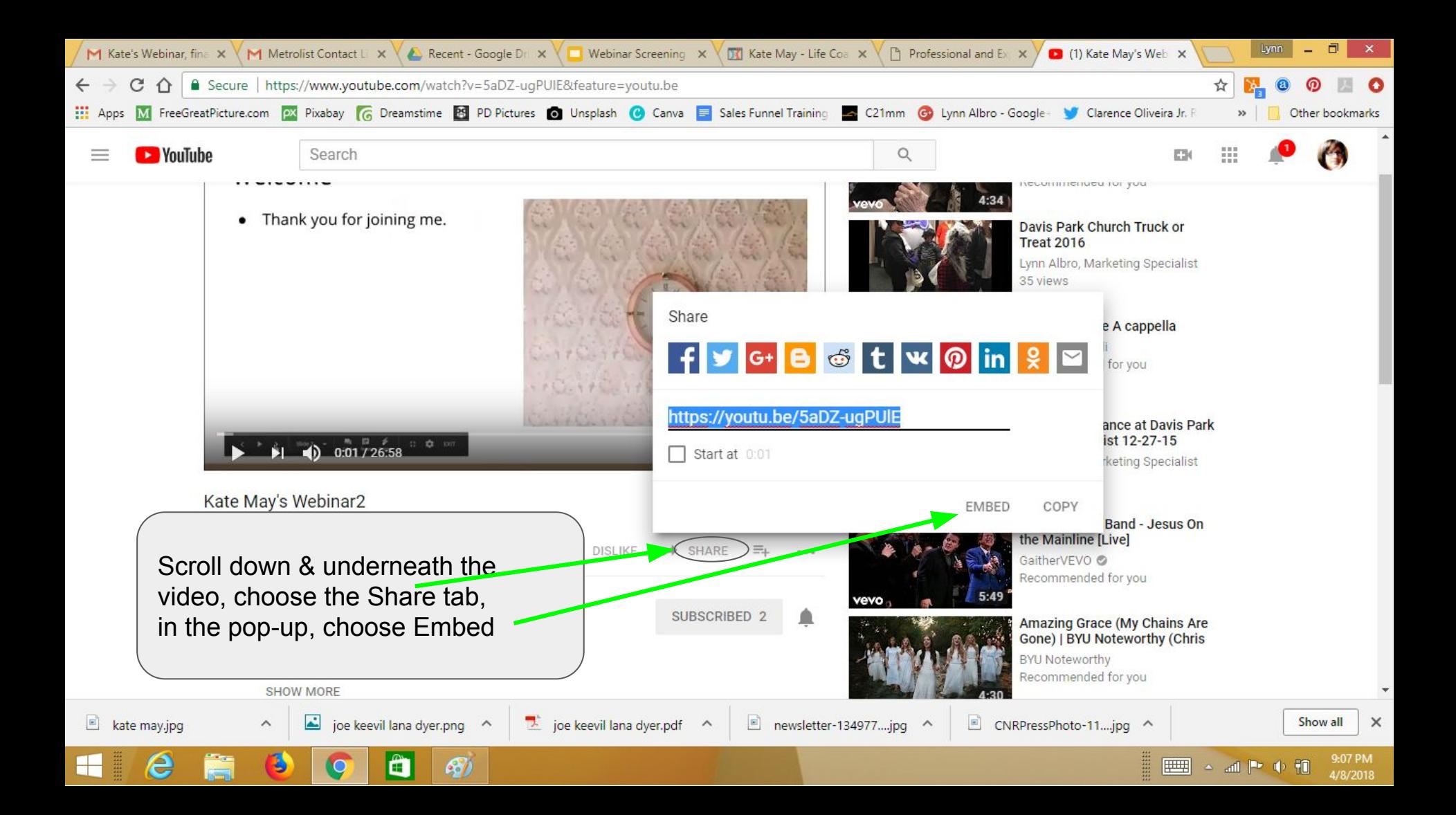

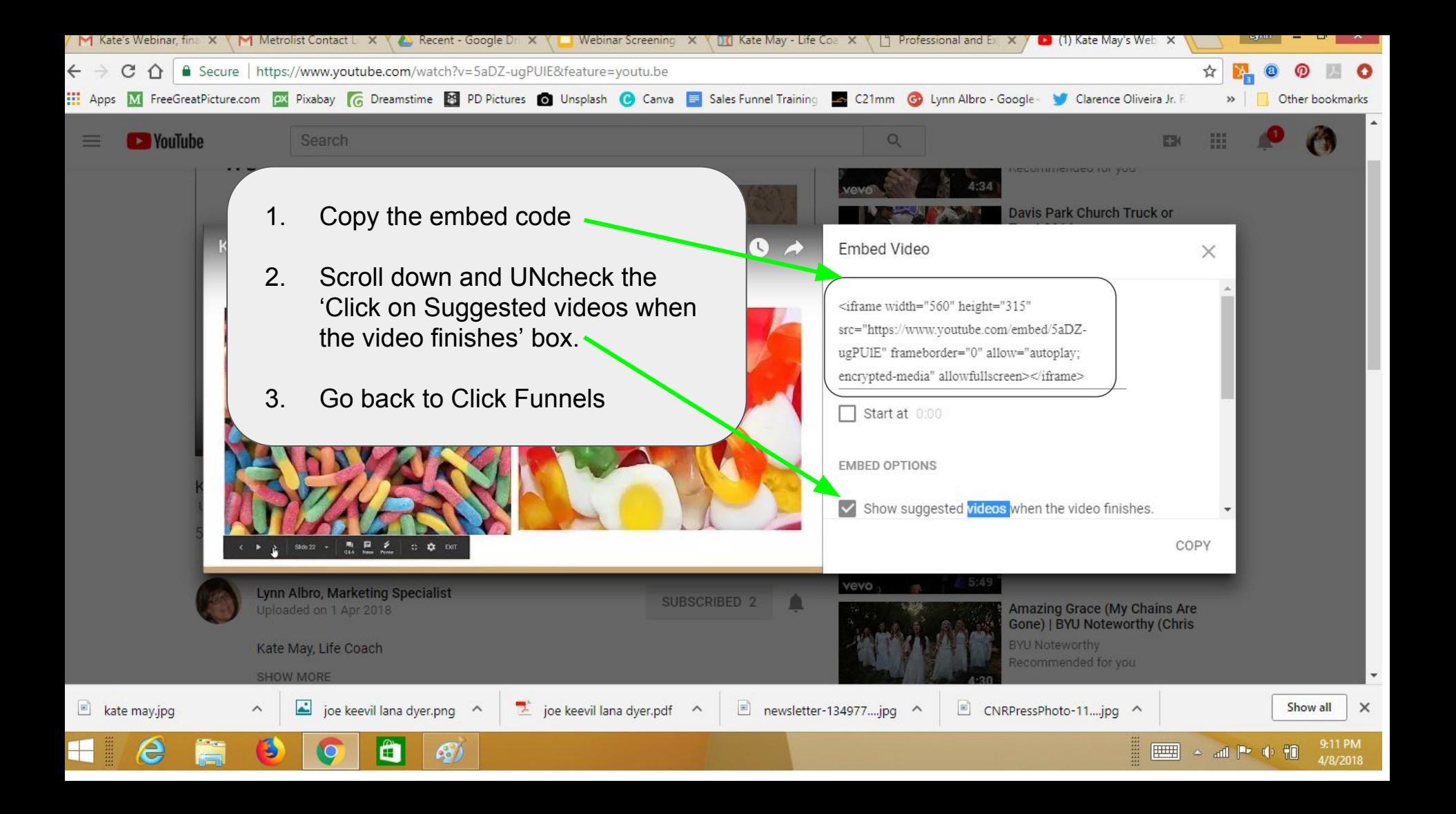

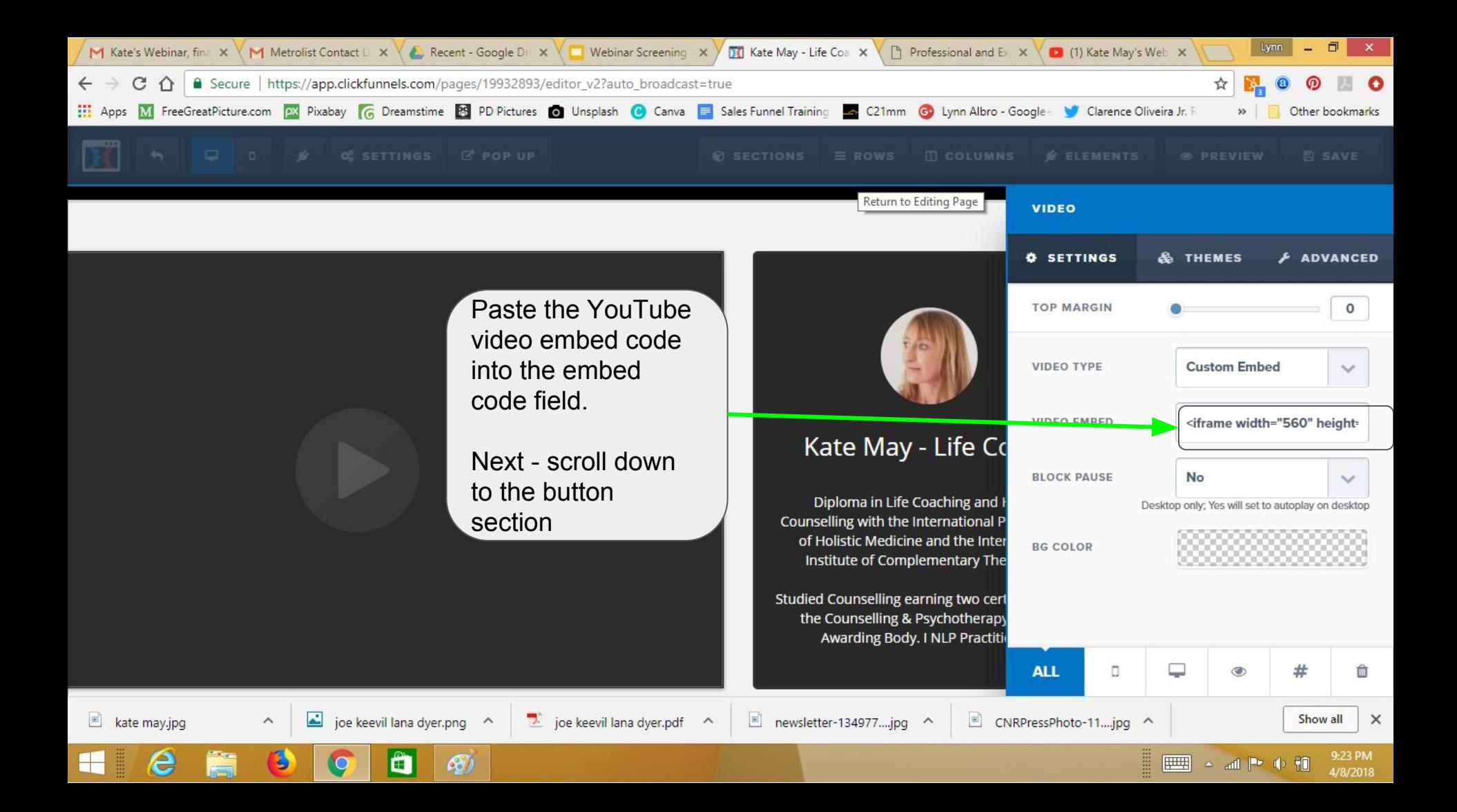

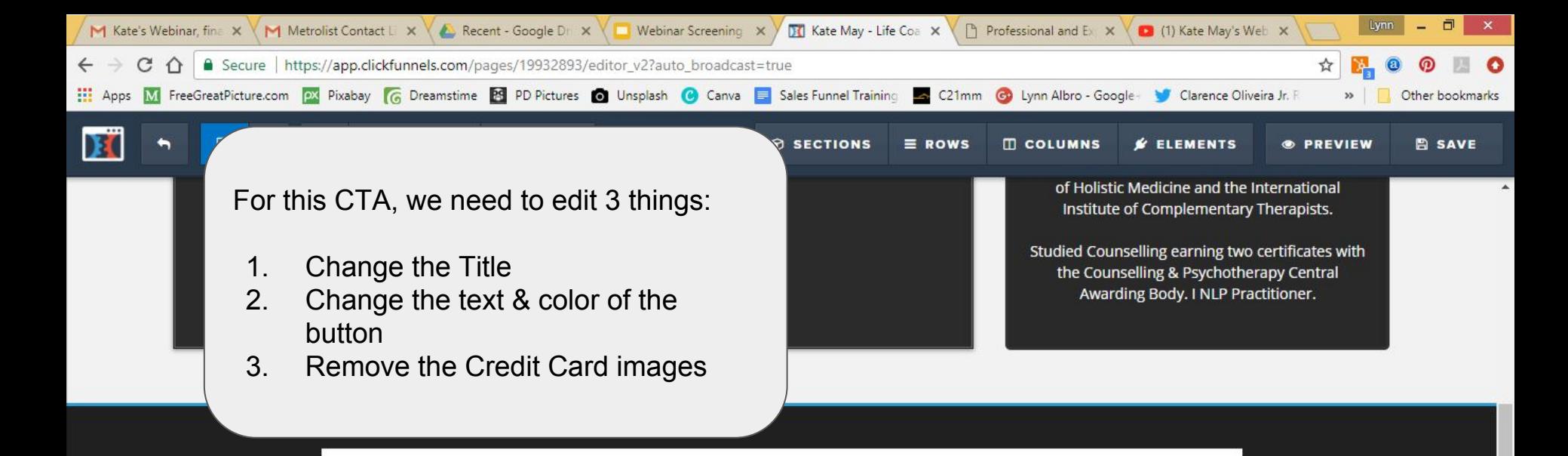

## **GRAB YOUR COPY NOW BEFORE IT CLOSES**

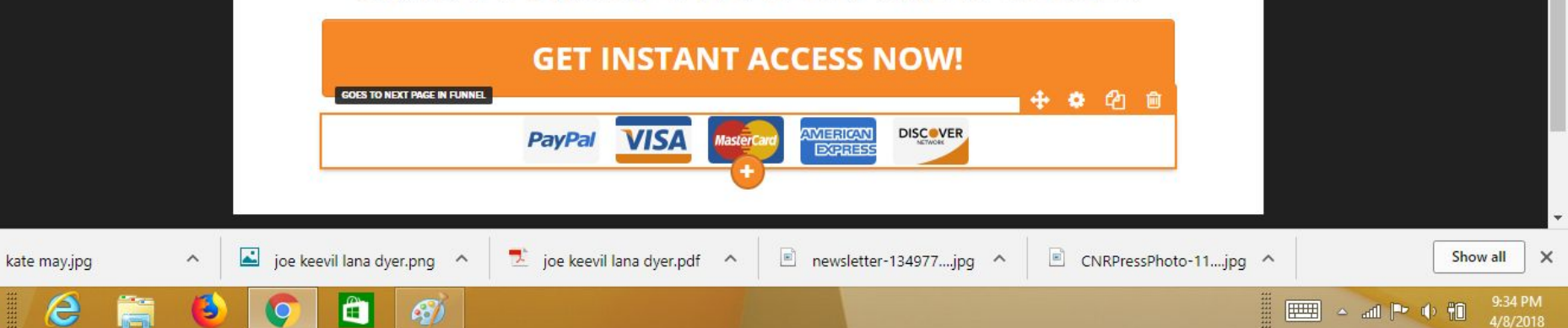

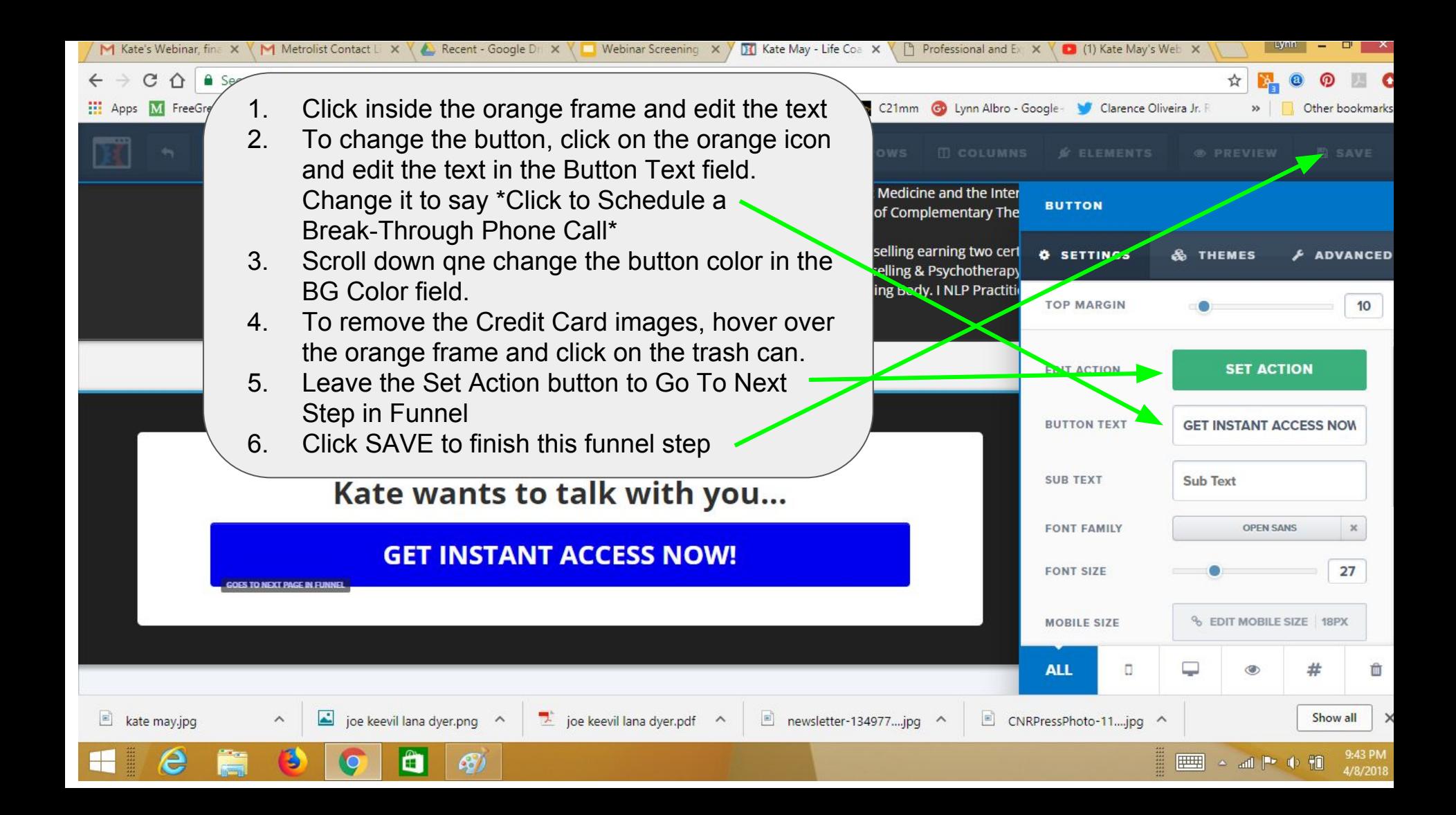